Périphériques de pointage et clavier Manuel de l'utilisateur

© Copyright 2008 Hewlett-Packard Development Company, L.P.

Windows est une marque déposée de Microsoft Corporation aux États-Unis.

Les informations contenues dans ce document peuvent être modifiées sans préavis. Les garanties relatives aux produits et aux services HP sont décrites dans les déclarations de garantie limitée expresse qui les accompagnent. Aucun élément du présent document ne peut être interprété comme constituant une garantie supplémentaire. HP ne saurait être tenu pour responsable des erreurs ou omissions de nature technique ou rédactionnelle qui pourraient subsister dans le présent document.

Première édition : juin 2008

Référence du document : 469013-051

# **Informations sur le produit**

Ce manuel de l'utilisateur décrit des fonctions communes à la plupart des modèles. Cependant, certaines fonctions peuvent ne pas être disponibles sur votre ordinateur.

# **Sommaire**

#### **[1 Utilisation du pavé tactile](#page-6-0)**

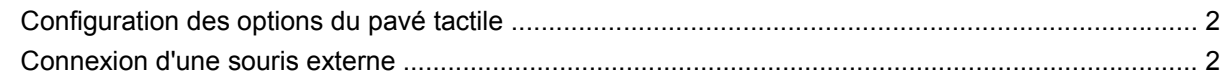

## **[2 Utilisation du clavier](#page-8-0)**

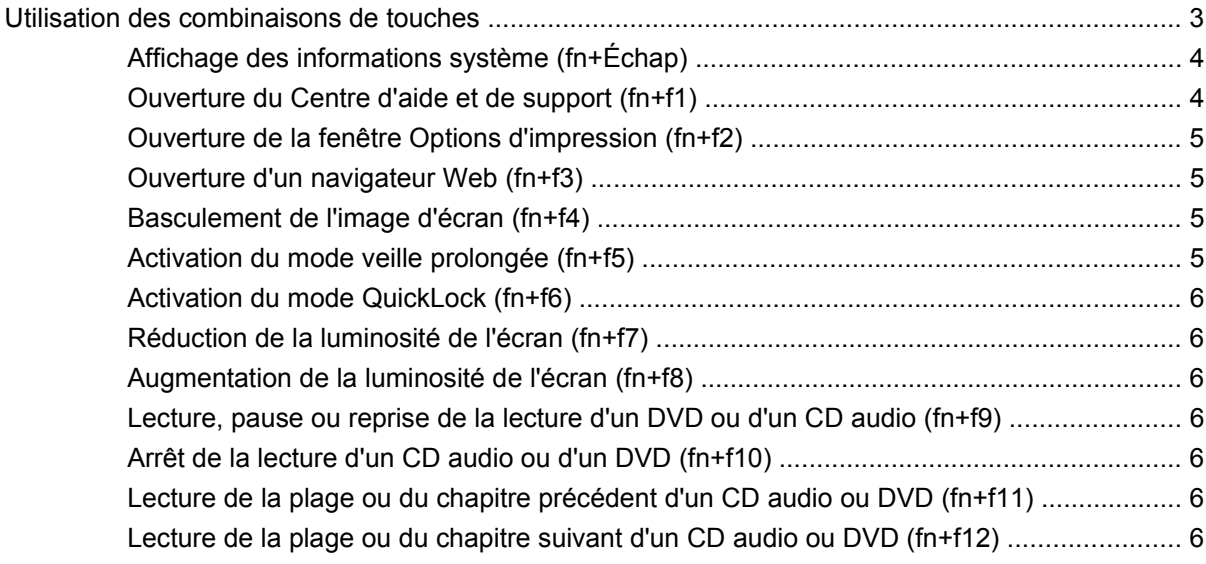

### **[3 Utilisation des pavés numériques](#page-12-0)**

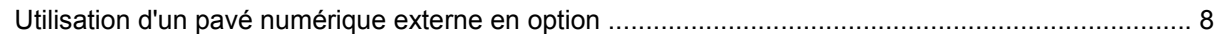

### **[4 Nettoyage du pavé tactile et du clavier](#page-14-0)**

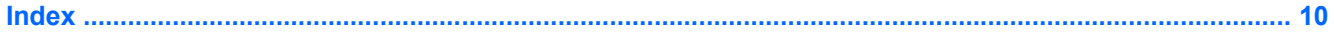

# <span id="page-6-0"></span>**1 Utilisation du pavé tactile**

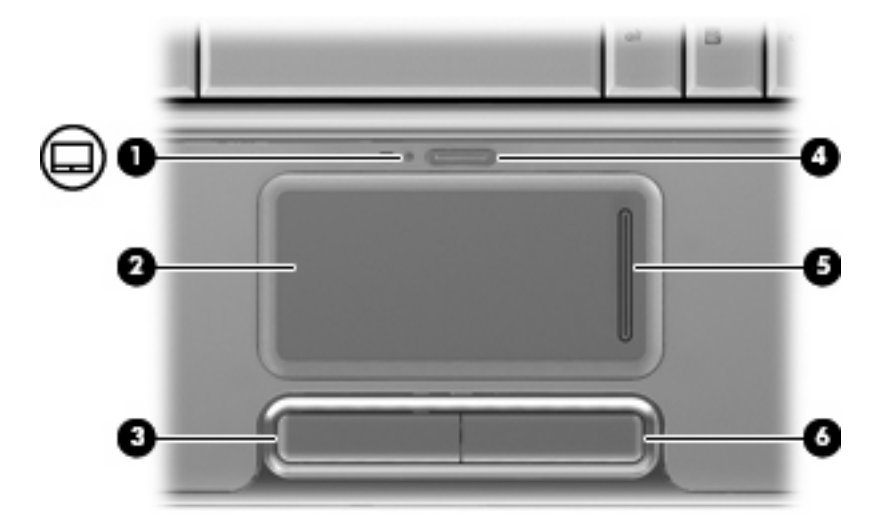

L'illustration et le tableau suivants décrivent le pavé tactile de l'ordinateur.

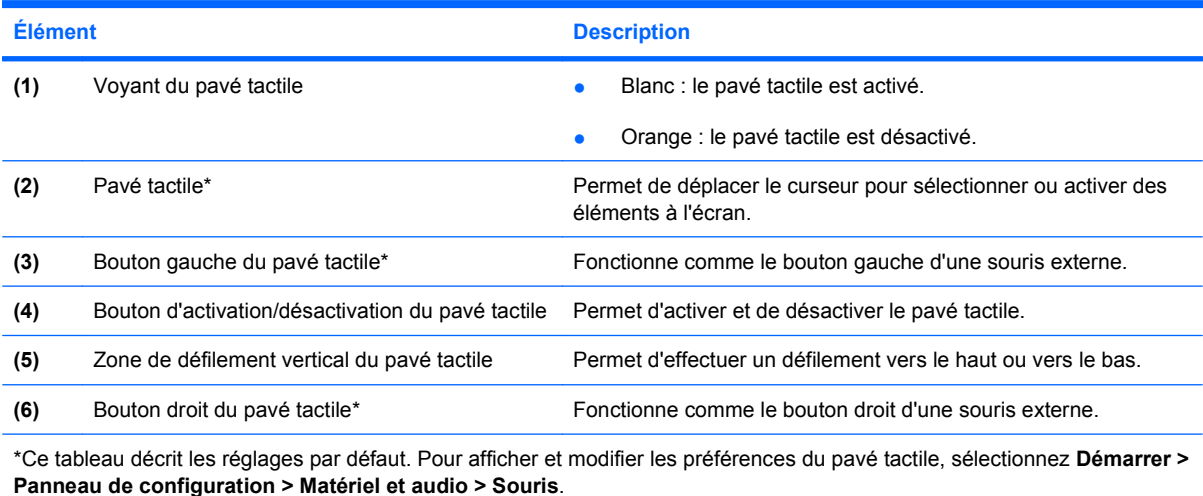

Pour déplacer le curseur, faites glisser votre doigt sur la surface du pavé tactile dans le sens de déplacement souhaité du curseur. Les boutons gauche et droit du pavé tactile fonctionnent comme ceux d'une souris externe. Pour effectuer un défilement vers le haut ou vers le bas à l'aide de la zone de défilement vertical du pavé tactile, glissez votre doigt vers le haut ou vers le bas sur les lignes verticales.

<span id="page-7-0"></span>**REMARQUE :** Si vous utilisez le pavé tactile pour déplacer le curseur, vous devez soulever votre doigt du pavé tactile avant de le déplacer vers la zone de défilement. Le fait de glisser le doigt du pavé tactile vers la zone de défilement n'active pas la fonction de défilement.

# **Configuration des options du pavé tactile**

Sous Windows®, les propriétés de souris permettent de personnaliser les paramètres des périphériques de pointage, tels que configuration des boutons, vitesse du clic et options du curseur.

Pour accéder aux propriétés de la souris, sélectionnez **Démarrer > Panneau de configuration > Matériel et audio > Souris**.

# **Connexion d'une souris externe**

Vous pouvez connecter une souris externe USB à l'ordinateur via l'un des ports USB. Une souris USB peut également être connectée au système à l'aide des ports d'une station d'accueil en option.

# <span id="page-8-0"></span>**2 Utilisation du clavier**

# **Utilisation des combinaisons de touches**

Les touches d'activation sont des combinaisons prédéfinies associant la touche fn **(1)** à la touche echap **(2)** ou à l'une des touches de fonction **(3)**.

Les icônes figurant sur les touches f1 à f12 représentent les fonctions des combinaisons de touches. Les fonctions et procédures relatives aux combinaisons de touches sont décrites dans les sections ciaprès.

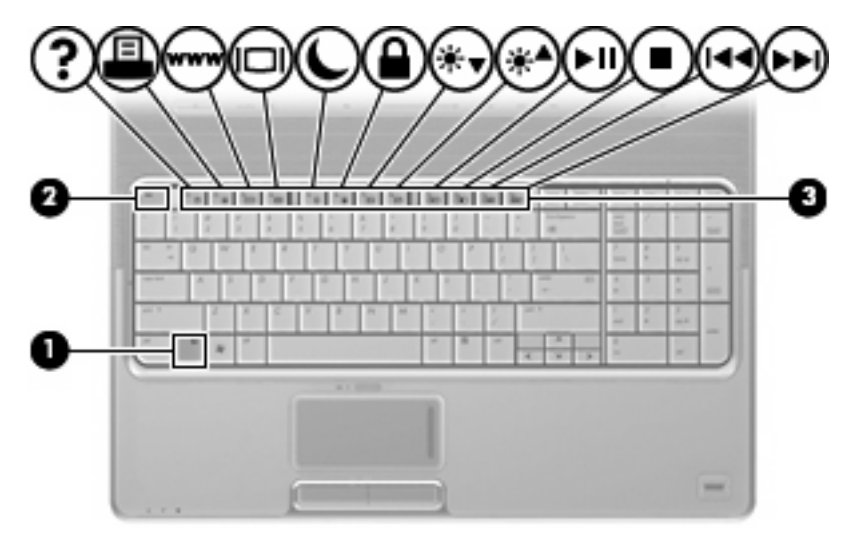

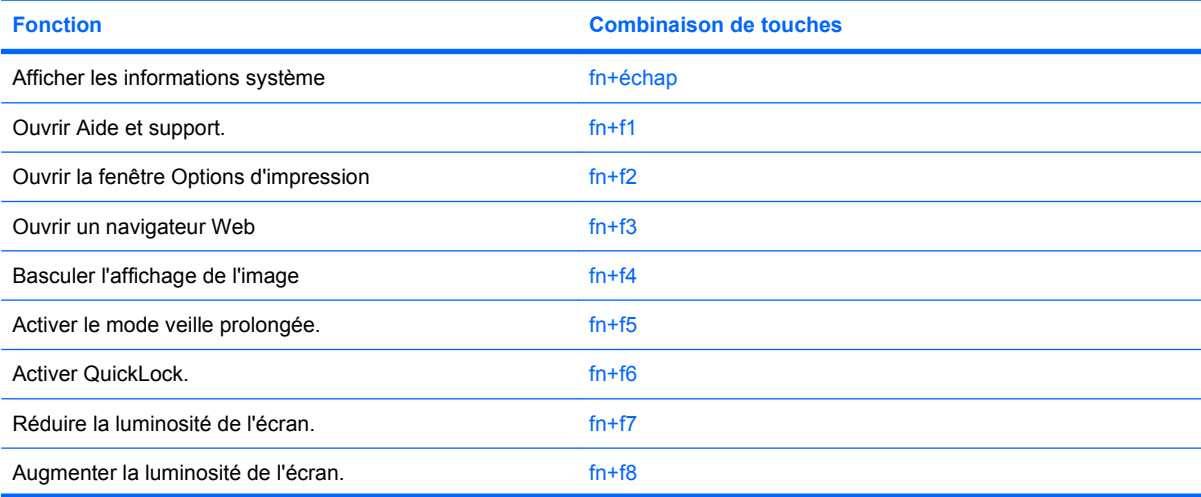

<span id="page-9-0"></span>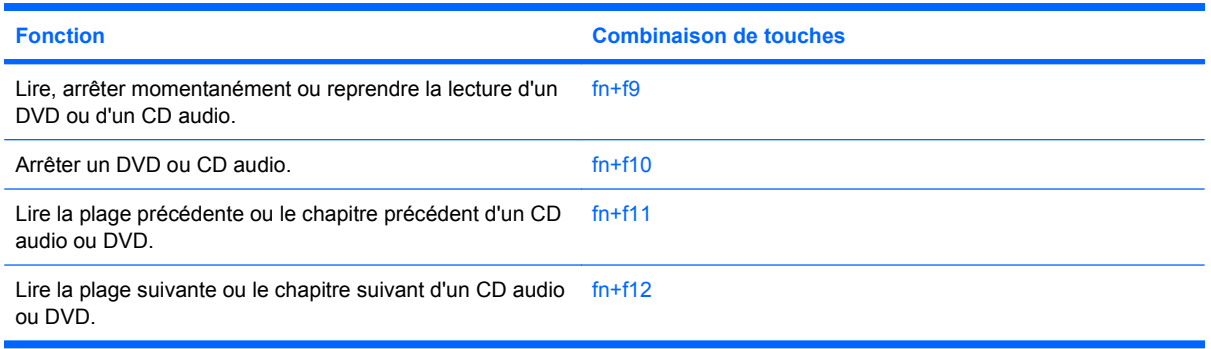

Pour entrer une combinaison de touches sur le clavier de l'ordinateur, exécutez l'une des deux opérations suivantes :

- Appuyez brièvement sur la touche fn, puis sur la deuxième touche de la combinaison de touches.
	- $-$  ou  $-$
- Appuyez sur la touche fn et maintenez-la enfoncée, appuyez brièvement sur la deuxième touche de la combinaison de touches, puis relâchez les deux touches simultanément.

# **Affichage des informations système (fn+Échap)**

Appuyez sur fn+Échap pour afficher les informations concernant les composants matériels du système et le numéro de version du BIOS système.

Sur l'écran fn+Échap de Windows, la version du BIOS système est représentée par la date du BIOS. Sur certains modèles d'ordinateurs, la date du BIOS s'affiche dans le format décimal. La date du BIOS est parfois appelée numéro de version de la ROM système.

# **Ouverture du Centre d'aide et de support (fn+f1)**

Appuyez sur fn+f1 pour ouvrir le Centre d'aide et de support.

Outre les informations sur le système d'exploitation Windows, le Centre d'aide et de support propose les informations et outils suivants :

- Informations relatives à l'ordinateur, telles que le modèle et le numéro de série, les logiciels installés, les composants matériels et les caractéristiques techniques.
- Réponses aux questions sur l'utilisation de l'ordinateur.
- Didacticiels d'initiation à l'utilisation des fonctions de l'ordinateur et de Windows.
- Mises à jour du système d'exploitation Windows, des pilotes et des logiciels fournis avec l'ordinateur.
- Contrôles du fonctionnement de l'ordinateur.
- Procédure automatique et interactive de résolution des problèmes, solutions de réparation et procédure de restauration du système.
- Liens vers les spécialistes du support

# <span id="page-10-0"></span>**Ouverture de la fenêtre Options d'impression (fn+f2)**

Appuyez sur fn+f2 pour afficher la fenêtre Options d'impression de l'application Windows active.

### **Ouverture d'un navigateur Web (fn+f3)**

Appuyez sur fn+f3 pour ouvrir votre navigateur Web.

Tant que vous n'avez pas configuré les services Internet ou réseau, les touches d'activation fn+f3 ouvrent l'Assistant de connexion Internet Windows.

Après avoir configuré les services Internet ou réseau et la page d'accueil du navigateur Web, vous pouvez y accéder rapidement à l'aide des touches d'activation fn+f3.

## **Basculement de l'image d'écran (fn+f4)**

Appuyez sur fn+f4 pour basculer l'image d'écran entre les périphériques d'affichage connectés au système. Par exemple, si un moniteur est connecté à l'ordinateur, une pression sur fn+f4 bascule l'image de l'écran de l'ordinateur vers l'affichage du moniteur externe pour qu'elle apparaisse à la fois sur l'ordinateur et sur le moniteur.

La plupart des moniteurs externes reçoivent des informations vidéo de l'ordinateur via la norme vidéo VGA externe. Les touches d'activation fn+f4 permettent également de basculer l'affichage des images sur les autres périphériques recevant des informations vidéo de l'ordinateur.

Les types de transmission vidéo ci-dessous (suivis d'exemples de périphériques qui les utilisent) sont pris en charge par les touches d'activation fn+f4 :

- LCD (écran d'ordinateur)
- VGA externe (la plupart des moniteurs externes)
- HDMI (téléviseurs, caméscopes, lecteurs de DVD, magnétoscopes et cartes de capture vidéo avec ports HDMI)
- Vidéo composite (téléviseurs, caméscopes, lecteurs de DVD, magnétoscopes et cartes de capture vidéo avec prises d'entrée vidéo composite)
- **EXARQUE :** Les périphériques vidéo composite ne peuvent être connectés au système qu'à l'aide d'une station d'accueil en option.

# **Activation du mode veille prolongée (fn+f5)**

 $\triangle$  **ATTENTION** : Pour éviter tout risque de perte d'informations, enregistrez votre travail avant d'activer la veille prolongée.

Appuyez sur fn+f5 pour activer le mode veille prolongée.

Lorsque la veille prolongée est activée, les informations sont enregistrées dans un fichier veille prolongée sur le disque dur et l'ordinateur se met hors tension.

L'ordinateur doit être sous tension pour permettre la mise en veille prolongée.

Pour quitter le mode veille prolongée, appuyez sur l'interrupteur d'alimentation.

Vous pouvez modifier la fonction des touches d'activation fn+f5. Par exemple, vous pouvez configurer les touches d'activation fn+f5 sur la fonction d'activation du mode veille et non du mode veille prolongée.

# <span id="page-11-0"></span>**Activation du mode QuickLock (fn+f6)**

Appuyez sur fn+f6 pour activer la fonction de sécurité QuickLock.

QuickLock protège vos données en affichant la fenêtre d'ouverture de session du système d'exploitation. Lorsque cette fenêtre s'ouvre, il est impossible d'utiliser l'ordinateur avant d'avoir entré un mot de passe utilisateur ou administrateur Windows.

**EX REMARQUE :** Pour utiliser QuickLock, vous devez définir un mot de passe utilisateur ou administrateur Windows. Pour obtenir des instructions, reportez-vous à la section Aide et support.

Pour utiliser QuickLock, appuyez sur fn+f6 pour ouvrir la fenêtre d'ouverture de session et verrouiller l'ordinateur. Suivez ensuite les instructions à l'écran pour entrer votre mot de passe utilisateur ou administrateur Windows et utiliser l'ordinateur.

# **Réduction de la luminosité de l'écran (fn+f7)**

Appuyez sur fn+f7 pour réduire la luminosité de l'écran. Pour la réduire progressivement, maintenez ces touches enfoncées.

# **Augmentation de la luminosité de l'écran (fn+f8)**

Appuyez sur fn+f8 pour augmenter la luminosité de l'écran. Pour l'augmenter progressivement, maintenez ces touches enfoncées.

## **Lecture, pause ou reprise de la lecture d'un DVD ou d'un CD audio (fn+f9)**

La touche d'activation fn+f9 fonctionne uniquement lorsqu'un CD audio ou un DVD est présent dans l'unité :

- Si le CD audio ou le DVD n'est pas en cours de lecture, appuyez sur  $fn+fg$  pour démarrer ou reprendre la lecture.
- **•** Si le CD audio ou le DVD est en cours de lecture, appuyez sur  $fn+fg$  pour mettre la lecture en pause.

# **Arrêt de la lecture d'un CD audio ou d'un DVD (fn+f10)**

Appuyez sur fn+f10 pour arrêter la lecture d'un CD audio ou d'un DVD.

### **Lecture de la plage ou du chapitre précédent d'un CD audio ou DVD (fn+f11)**

Lors de la lecture d'un CD audio ou d'un DVD, appuyez sur fn+f11 pour lire la plage ou le chapitre précédent.

# **Lecture de la plage ou du chapitre suivant d'un CD audio ou DVD (fn+f12)**

Lors de la lecture d'un CD audio ou d'un DVD, appuyez sur fn+f12 pour lire la plage ou le chapitre suivant.

# <span id="page-12-0"></span>**3 Utilisation des pavés numériques**

L'ordinateur dispose d'un pavé numérique intégré et prend en charge un pavé numérique externe ou un clavier externe en option doté d'un pavé numérique.

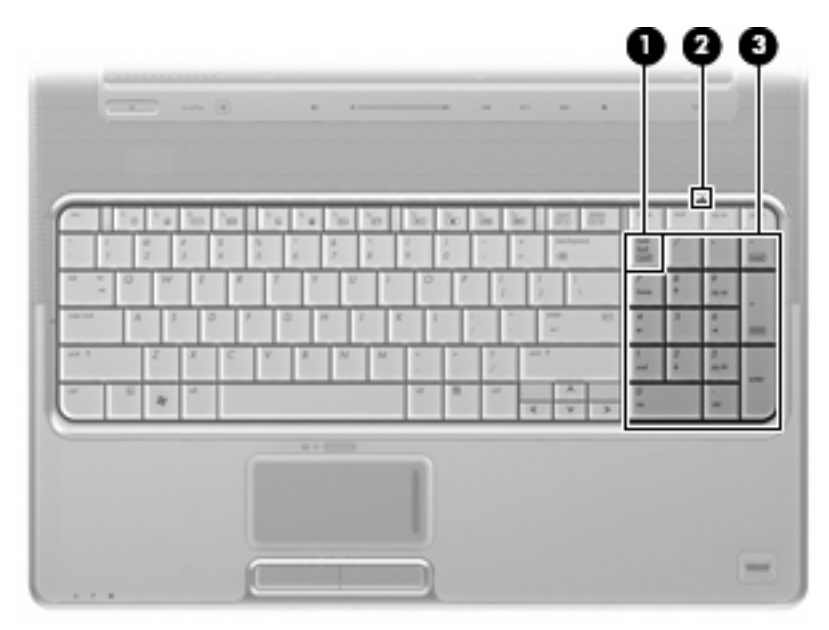

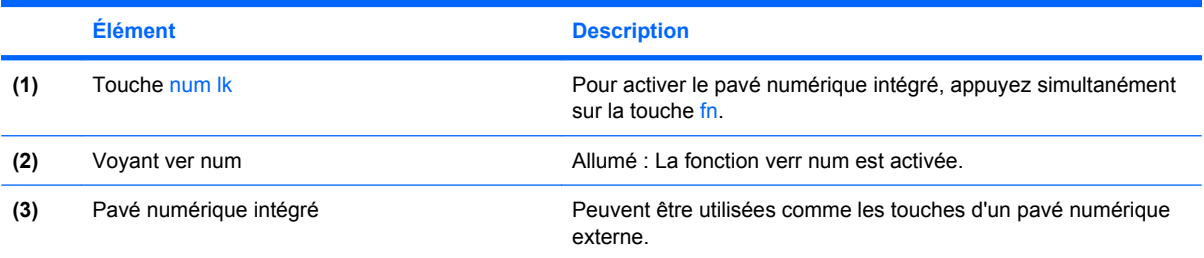

# <span id="page-13-0"></span>**Utilisation d'un pavé numérique externe en option**

Les touches de la plupart des pavés numériques externes fonctionnent différemment, selon que le verrouillage numérique est activé ou désactivé (le verrouillage numérique est désactivé en usine). Par exemple :

- Lorsque le mode Verr num est activé, la plupart des touches du pavé numérique permettent d'insérer des chiffres.
- Lorsque le mode Verr num est désactivé, la plupart des touches du pavé numérique fonctionnent comme les touches de direction et les touches Pg préc. ou Pg suiv.

Lorsque le mode Verr num d'un pavé numérique externe est activé, le voyant Verr num de l'ordinateur s'allume. Lorsque le mode Verr num d'un pavé numérique externe est désactivé, le voyant Verr num de l'ordinateur est éteint.

Pour activer ou désactiver le verrouillage numérique sur un pavé numérique externe en cours de travail :

Appuyez sur la touche verr num du pavé numérique externe, et non sur celle de l'ordinateur.

# <span id="page-14-0"></span>**4 Nettoyage du pavé tactile et du clavier**

Un pavé tactile (certains modèles) gras et sale peut entraîner des sautillements du pointeur à l'écran. Pour éviter ce problème, nettoyez le pavé tactile avec un chiffon humide et lavez-vous les mains fréquemment lorsque vous utilisez l'ordinateur.

**AVERTISSEMENT !** Pour réduire les risques d'électrocution ou de détérioration des composants internes, n'utilisez pas d'aspirateur pour nettoyer le clavier. L'aspirateur risque de déposer de la poussière sur les surfaces de l'ordinateur.

Nettoyez régulièrement le clavier pour éviter que les touches ne deviennent collantes et pour éliminer la poussière, les peluches et les particules qui risquent de se loger sous les touches. Vous pouvez utiliser une bombe dépoussiérante à air comprimé avec embout directionnel pour insuffler de l'air sous le clavier et autour des touches afin d'éliminer la poussière.

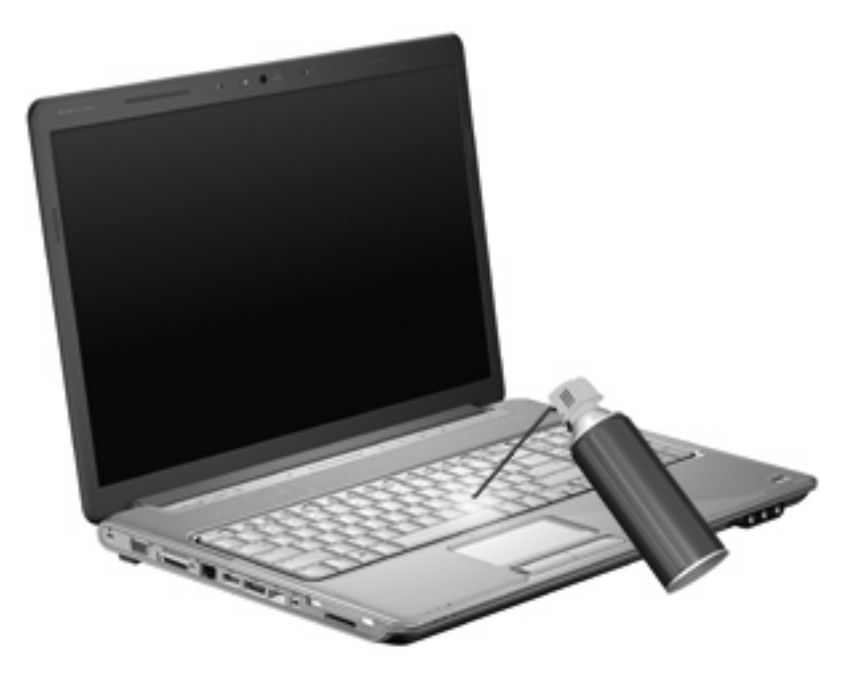

Si le clavier de l'ordinateur dispose d'un bouton de pointage, nettoyez-le régulièrement ou remplacez le capuchon du bouton de pointage. (Certains modèles sont livrés avec des capuchons pour le bouton de pointage.)

# <span id="page-15-0"></span>**Index**

#### **B**

boutons activation/désactivation du pavé tactile [1](#page-6-0) pavé tactile [1](#page-6-0)

#### **C**

centre d'aide et de support, touche d'activation [4](#page-9-0) clavier [3](#page-8-0), [9](#page-14-0) clavier, identification des touches d'activation [3](#page-8-0) combinaisons de touches utilisation [4](#page-9-0) commandes multimédia, touches d'activation [6](#page-11-0)

### **E**

écran basculement de l'image [5](#page-10-0) luminosité de l'écran, touches d'activation [6](#page-11-0) entretien clavier [9](#page-14-0) pavé tactile [9](#page-14-0)

#### **F**

fn, touche [3](#page-8-0)

#### **H**

HDMI [5](#page-10-0)

#### **I**

image d'écran, basculement [5](#page-10-0) informations système, touches d'activation [4](#page-9-0)

#### **L**

luminosité de l'écran, touches d'activation [6](#page-11-0)

#### **N**

navigateur Web, touches d'activation [5](#page-10-0)

**O**

Options d'impression, touches d'activation de la fenêtre [5](#page-10-0)

#### **P**

pavé numérique externe utilisation [8](#page-13-0) verr num [8](#page-13-0) pavé numérique intégré identification [7](#page-12-0) pavé tactile configuration des options [2](#page-7-0) identification [1](#page-6-0) zones de défilement [1](#page-6-0) pavé tactile, identification des boutons [1](#page-6-0) pavé tactile, identification du voyant [1](#page-6-0)

#### **Q**

QuickLock, touches d'activation [6](#page-11-0)

#### **S**

souris externe configuration des options [2](#page-7-0) connexion [2](#page-7-0)

#### **T**

touche d'activation du mode veille prolongée [5](#page-10-0) touches d'activation activation de QuickLock [6](#page-11-0) activation du mode veille prolongée [5](#page-10-0) affichage des informations système [4](#page-9-0)

augmentation de la luminosité de l'écran [6](#page-11-0) basculement de l'image d'écran [5](#page-10-0) commandes de DVD ou CD audio [6](#page-11-0) description [3](#page-8-0) fenêtre Options d'impression, ouverture [5](#page-10-0) navigateur Web, ouverture [5](#page-10-0) ouverture du Centre d'aide et de support [4](#page-9-0) réduction de la luminosité de l'écran [6](#page-11-0) touches de fonction [3](#page-8-0)

#### **V**

ver num, identification du voyant [7](#page-12-0) verr num de pavé numérique externe [8](#page-13-0) vidéo, types de transmission [5](#page-10-0) vidéo composite [5](#page-10-0) voyants pavé tactile [1](#page-6-0) ver num [7](#page-12-0)

#### **Z**

zones de défilement, pavé tactile [1](#page-6-0)

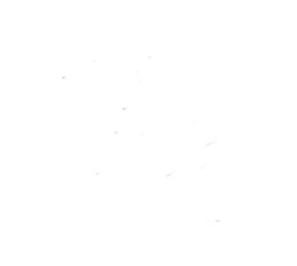